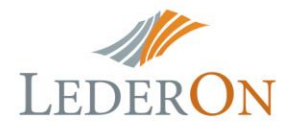

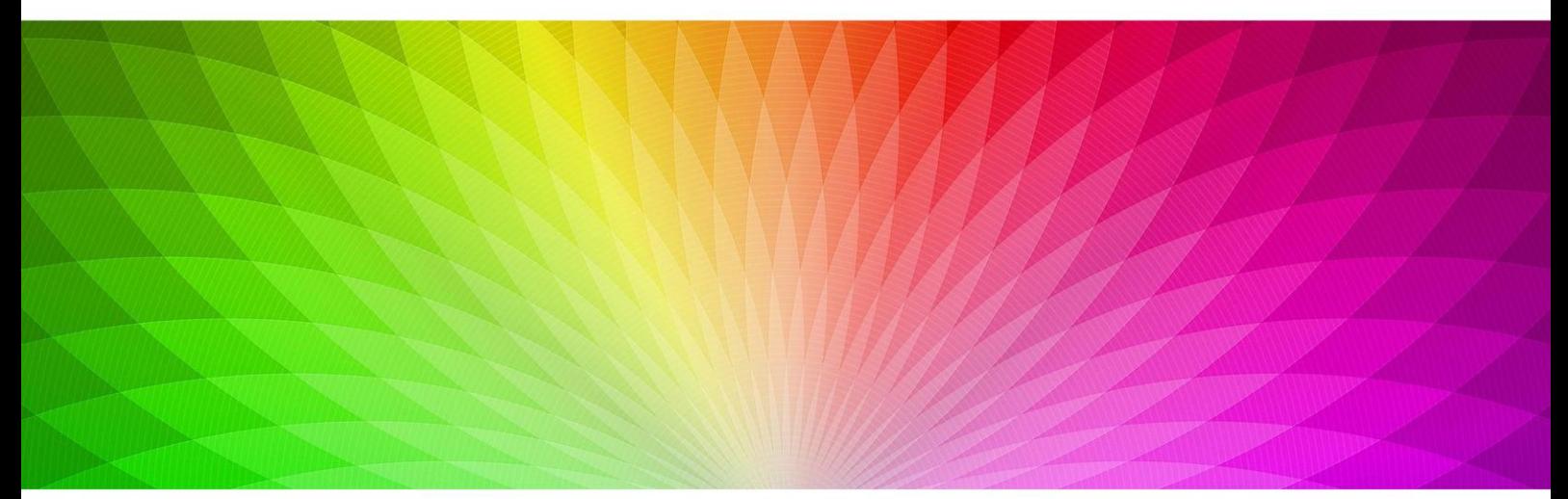

# **WIFI MASTER KOHTPOJJIEP** RGB LD-RC-WIFI-V2-M (MASTER, MULTI POINT)<br>5-24v 3x4A LD-RC-WIFI-V2-M

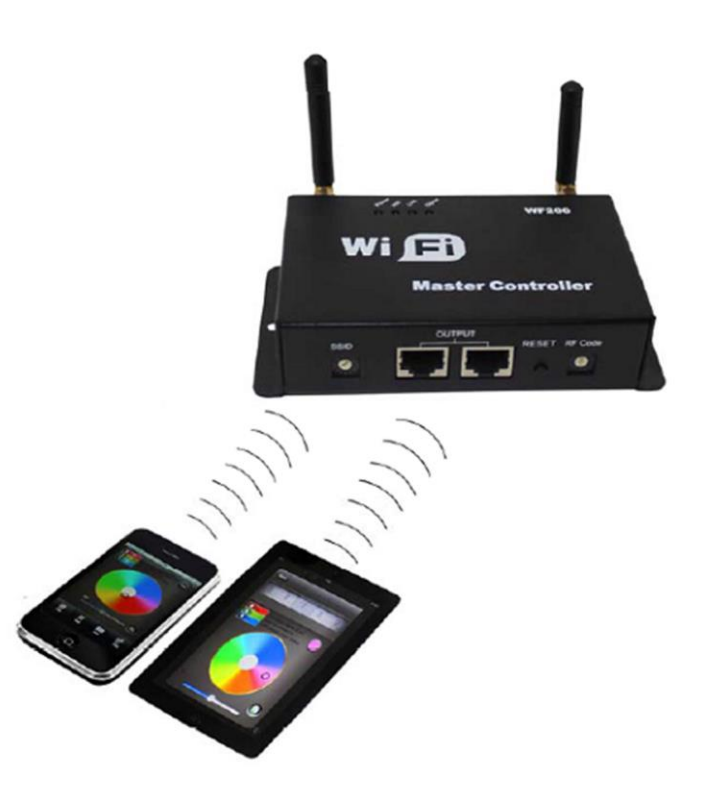

# **WIFI MASTER контроллер RGB LD[-RC-WIFI-V2-M \(master, multi point\)](http://www.mir-svetodiodov.ru/kontrollery/wifi-2-4/wifi-master-kontroller-rgb-ld-rc-wifi-v2-m-master-multi-point-5-24v-3x4a-28029)  [5-24v 3x4A 28029LD-RC-WiFI-V2-M](http://www.mir-svetodiodov.ru/kontrollery/wifi-2-4/wifi-master-kontroller-rgb-ld-rc-wifi-v2-m-master-multi-point-5-24v-3x4a-28029)**

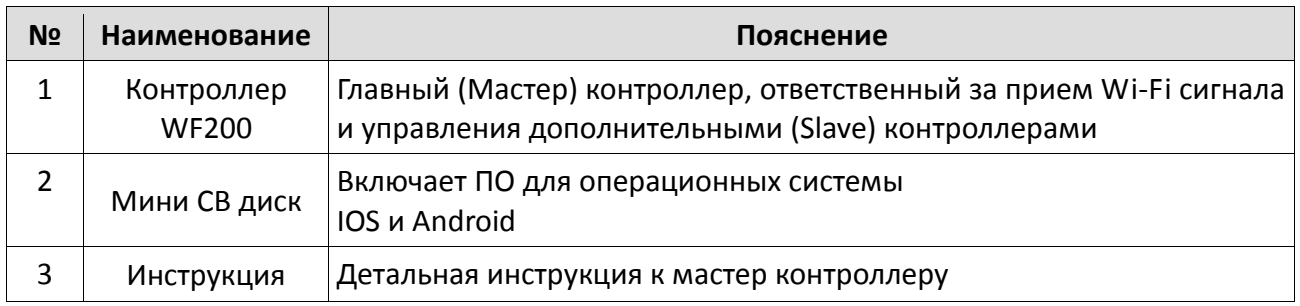

**WiFi Контроллер является новым техническим продолжением инфракрасных и радиоуправляемых контроллеров.**

**Контроллер WiFi является удобными и многофункциональным устройством. Для управления используется мобильная система Android или iOS. Управление осуществляется основным контроллером (Master), который может управлять до 16 дополнительными (Slave) контроллерами по WiFi сети или соединенными между собой сетевым кабелем. Передача сигнала управления по WiFi сети к контроллерам увеличивает радиус передачи сигнала, внутри помещения до 50 метров и снаружи до 100 метров***.* 

# **Программное обеспечение:**

1. Название: Magic Color 2.0

**2. Требования: операционная система Android для мобильных устройств (рекомендуемые телефоны фирмы Samsung, HTC), или iOS, наличие WiFi модуля.** 

- 3. Язык: Английский.
- 4. Категория: связь
- 5. Другое: Бесплатно, нет дополнительных программных расширений.

# **Технические характеристики:**

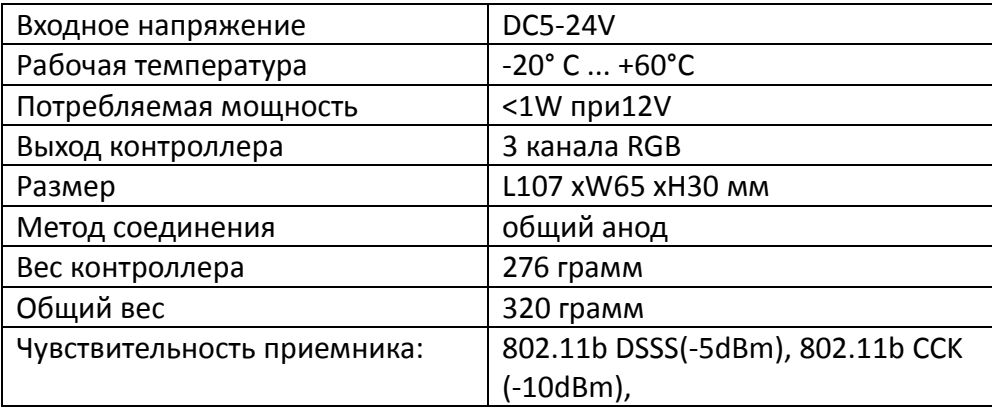

#### **Программное обеспечение Magic Color 2.0**

Установите программное обеспечение "Magic Color 2.0" на мобильные устройства на операционной системе Android или iOS. Подсоедините контролер по WiFi сети.

Подключите свое мобильное устройство к WiFi сети, убедитесь, что SSID контроллера LN\*\*\* (LN001-LN016)

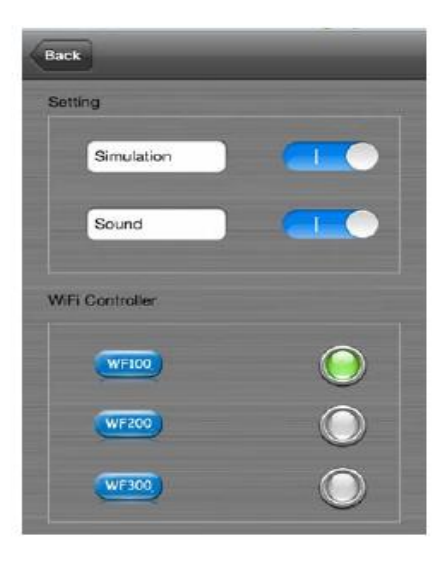

Выберите тип контроллера, звук и имитацию WiFi контроллера (согласно рисунку)

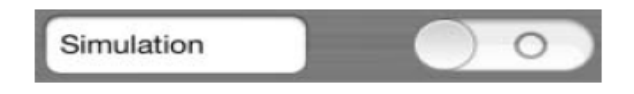

При завершении настройки откроется окно **«connect successful» -** соединение произошло успешно!

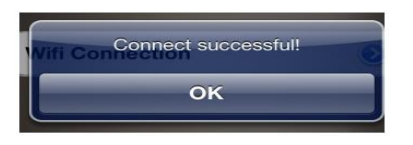

Либо откроется окно **«WiFi не доступен сейчас». Вы хотите присоединиться к WiFi?»**

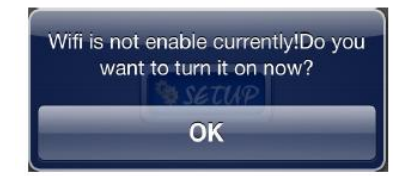

#### Соединение контроллера с WiFi

Нажмите на кнопку SETUP и введите в интерфейсе SETUP «SETUP -WiFi Controller -> WF200 -> RUN Mode (CD Mode, CT Mode, DIM Mode), Slave Controller (установите соответствующий адрес и позицию ведомого контроллера)

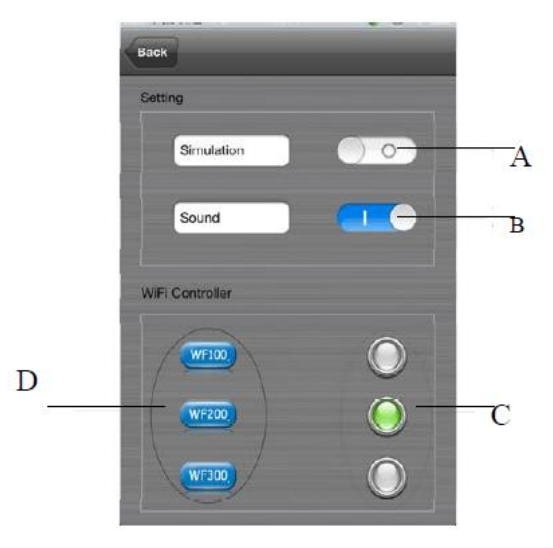

- А. Включить имитацию WiFi Демонстрационный режим программы, когда нет возможности подключить к контроллеру.
- В. Переключатель звука Включите и выключите звук
- С. Кнопки переключения Выберите модель контроллера
- D. Выбор параметров контроллеров Выберете контроллер WL200, войдите в подменю установки

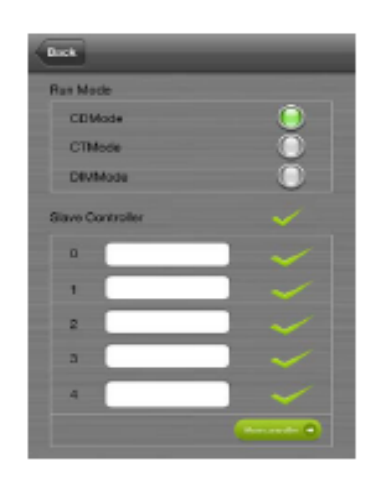

Режим выхода контроллера:

Выберите тип выходного соединения дополнительных контроллеров

CD mode - контроллер для RGB ленты

CT mode- контроллер для RGB ленты

DIM mode - диммер для монохромной ленты

# \*\*\*Дополнительные Slave контроллеры:

Выбираем номер контроллера и задаем имя, максимально задается 16 Slave контроллеров.

#### **Краткая инструкция по пользованию программным обеспечением**

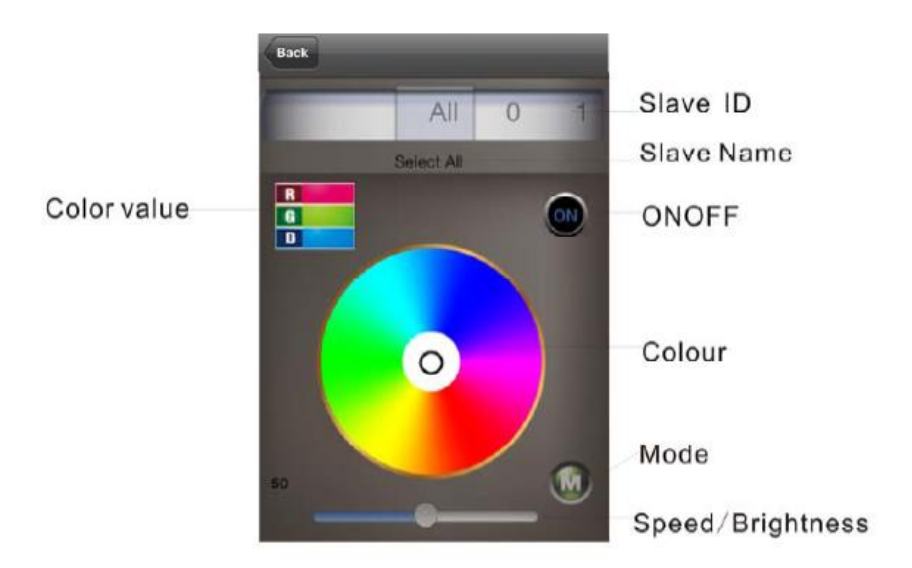

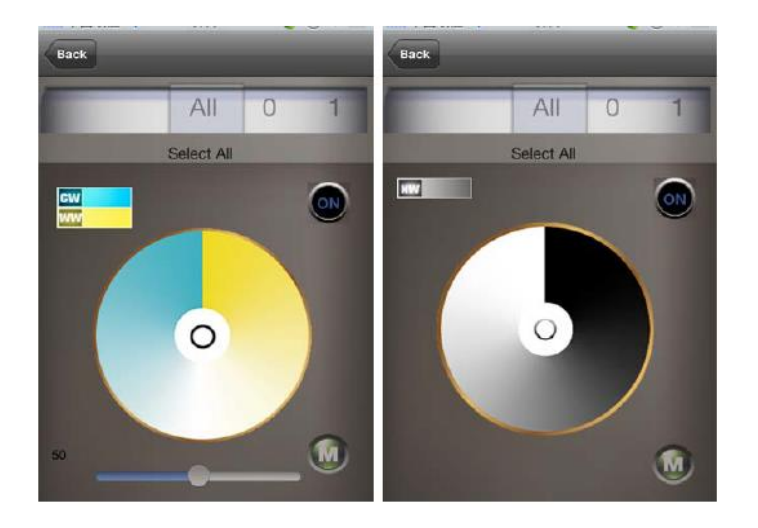

А. Номер контроллера

ALL: Все контроллеры управляются одновременно

O-F: Дополнительный контроллер за своим номером, управление только выбранного кон-

троллера, остальные не управляются.

B: Местонахождение

Местонахождение позиции подключения (при установке указывают имя)

C: Цветовой диск

Может работать в 3 различных режимах:

- CD mode, изменяет цвет,
- CT mode, изменяет цветовую температуру света,
- DIM mode, изменяет яркость
- E. Переключатель режима

Переключатель программ режима работы контроллера

F. Скорость/яркость

- В статическом режиме регулируется яркость, в динамическом режиме регулируется скорость
- G. Цветовое значение цветового круга

Показывает текущее значение цвета

#### **Инструкция по функциональному подключению контроллера LED-WIFI**

# **1. Инструкция в рабочем состоянии**

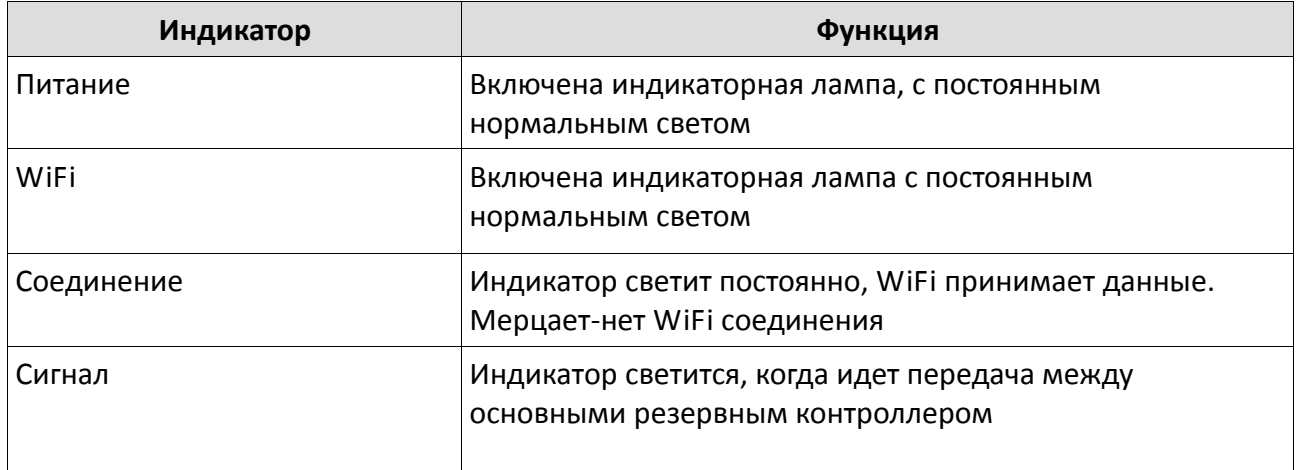

#### **Инструкция по подключению**

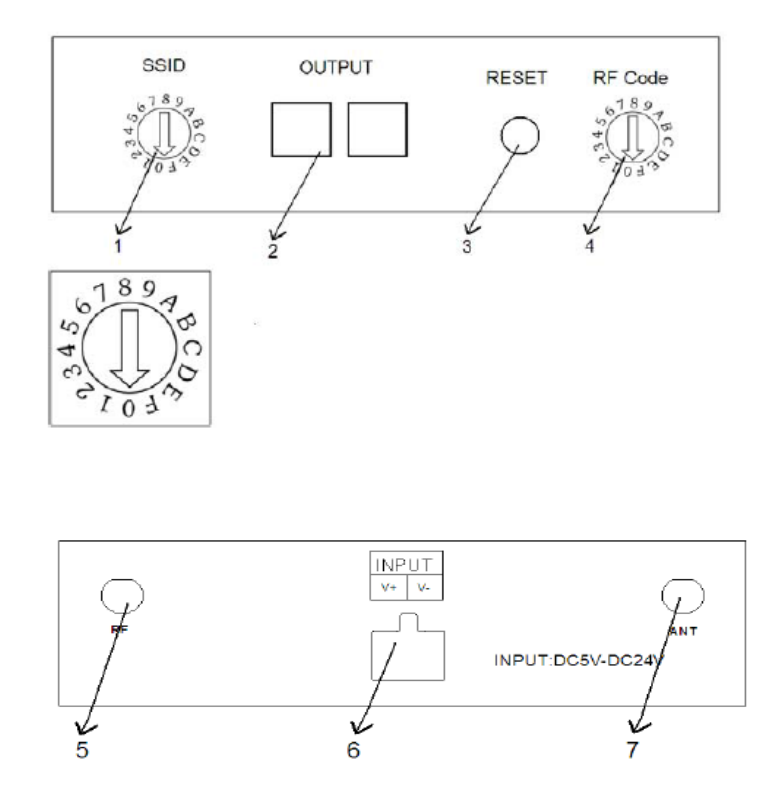

#### **1. Установка переключателя SSID основного контроллера Master**

Переключатель SSID устанавливается для изменения имени Master контроллера в разной зоне приема WiFi, каждый контроллер передает свой SSID, как указано в таблице. SSID нумеруется от 0 до 15б при этом имеет 16 кодов. При изменении переключателя имени SSID, необходимо найти и соединиться.

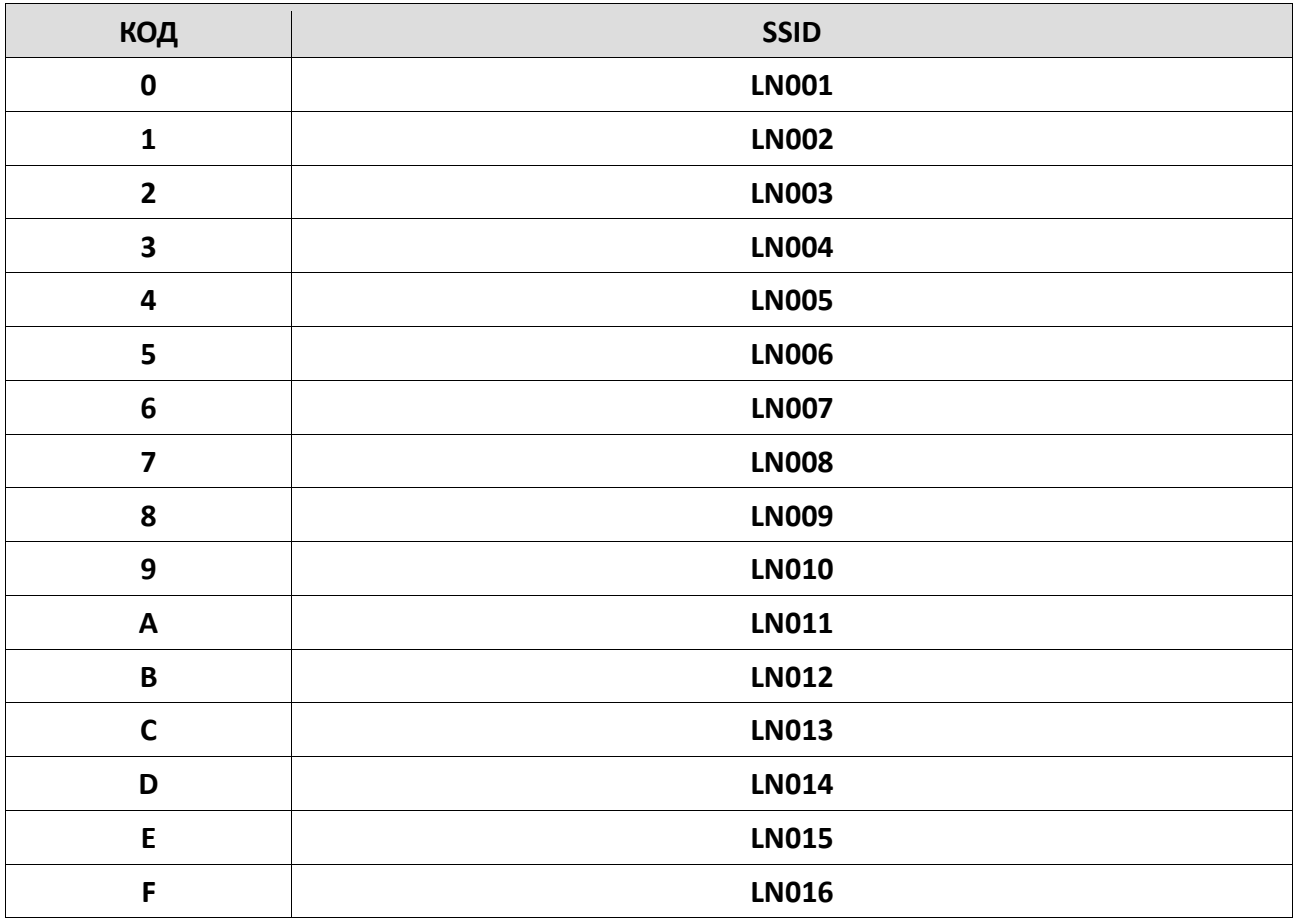

# **2. Выход сигнала основного MASTER контроллера**

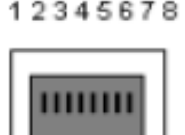

12345678 Выход сигнала Master основного контроллера по сетевому проводу LAN. При использованию этого соединения, беспроводное соединение использоваться не будет. Применяется при плохом сигнале RF или удаленном управлении Slave дополнительных контроллеров. Схема соединений расположена ниже.

#### Назначение контрактов:

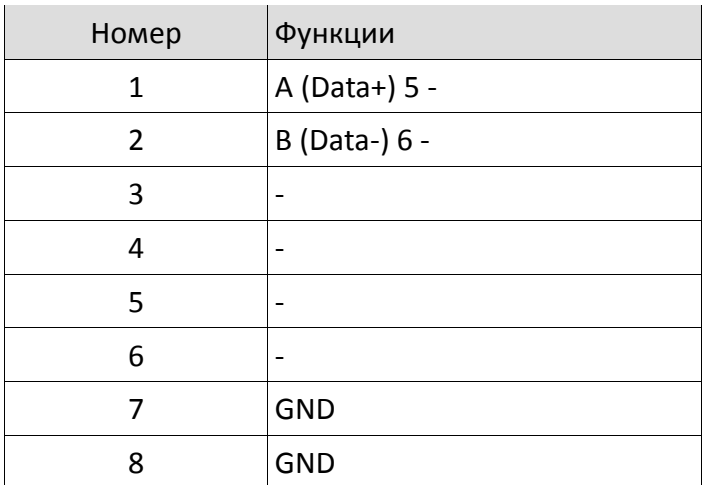

### **3. Кнопка сброса Master контроллерам**

Сброс установленных настроек на заводские: удерживать кнопку до 10 секунд.

# **4. Установка частоты передачи на Master контроллере.**

Переключатель RF Code изменяет передающую Rf частоту Master контролера, это необходимо, когда расстояние между основными контроллерами мала, и возникает интерференция, которая влияет выставить одинаковую с Master контроллером для связи контроллеров.

## **5. Передающая антенна RF (433Мгц)**

#### **6. Питание контроллера**

# **7.Приемная антенна управления WiFi.**

#### **Встроенные режимы управления контроллера**

#### **Управление RGB контроллера:**

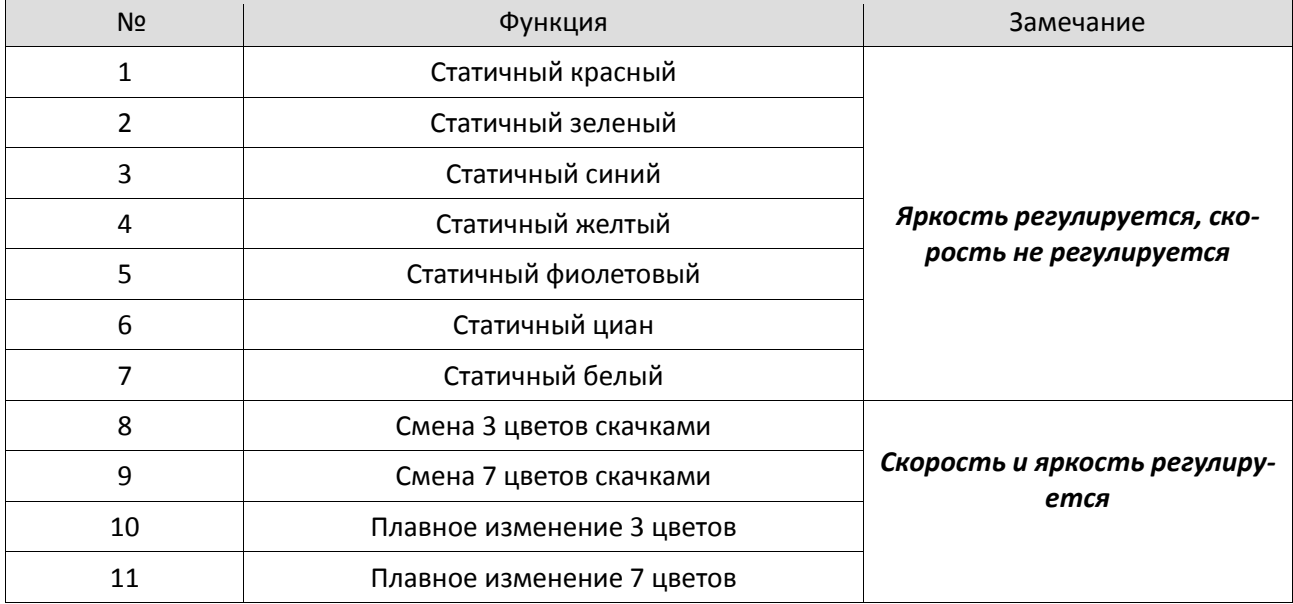

## **Управление цветовой температурой:**

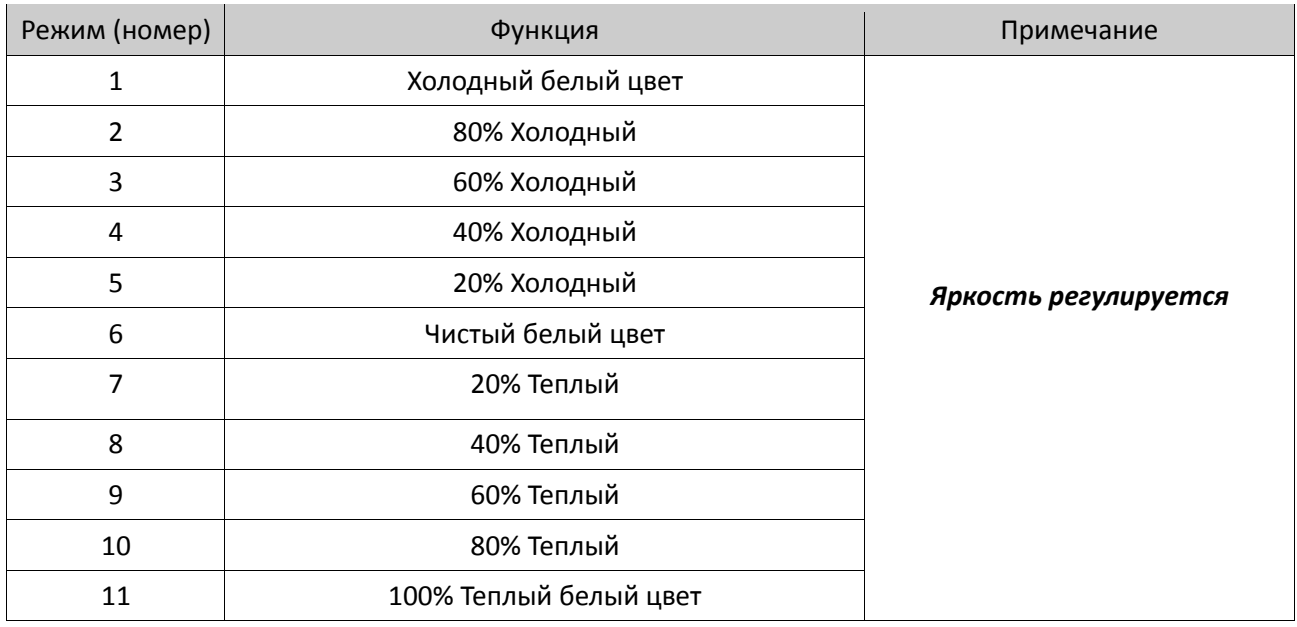

#### **Режим диммирования**

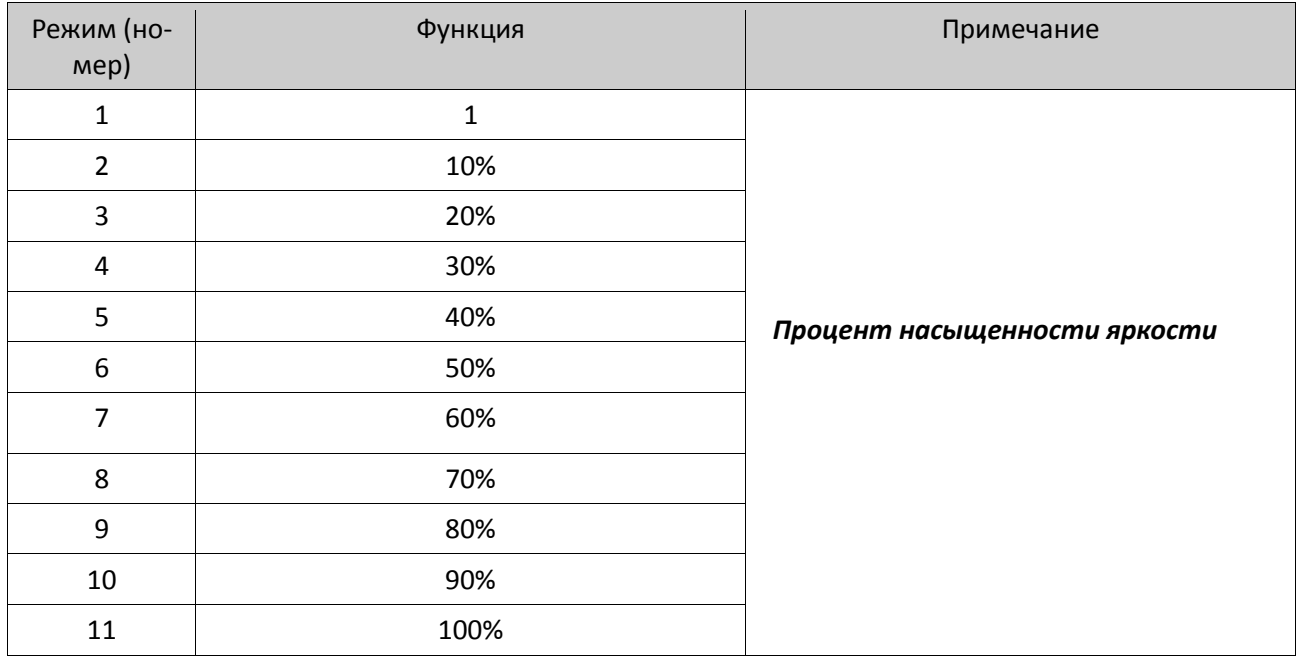

# **Схемы подключения**

#### *1. Установка антенны*

Для установки поверните антенну по часовой стрелки и против часовой стрелки для ее снятия.

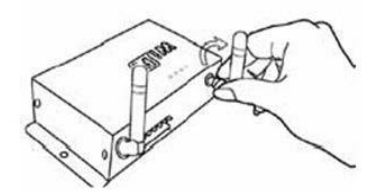

# **2.** *Подключение питания:*

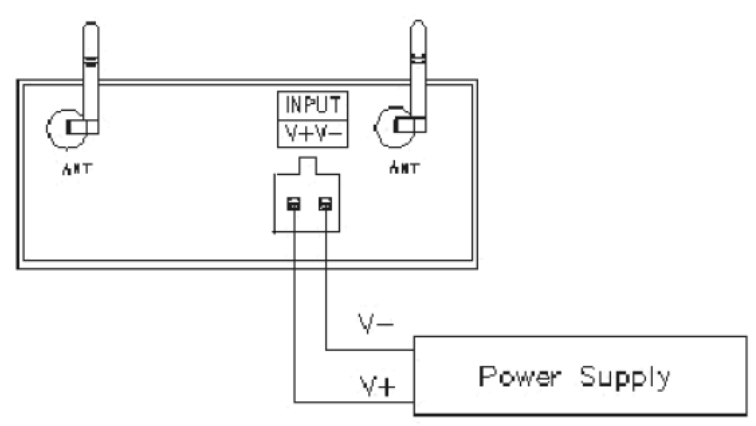

**3. Соединение контроллеров (Master контроллер должен находиться в центре для лучшего приема и связи) !!!**

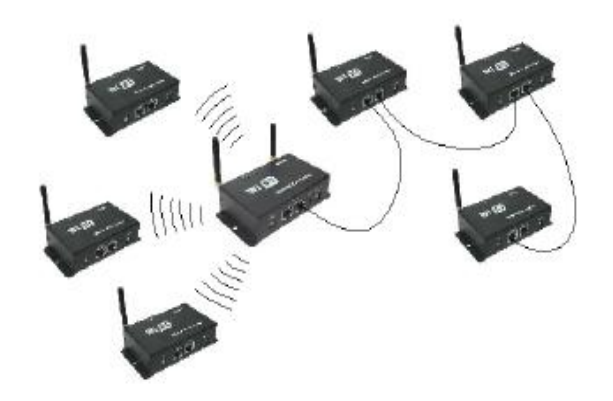